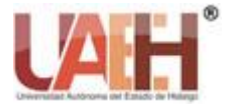

*Publicación semestral, Vol. 11, No. 22 (2023) 22-31* ISSN: 2007-493X

# **Instalación y configuración de Pfsense en máquina virtual con VirtualBox**

Installation and configuration of Pfsense in a virtual machine with VirtualBox

*Christian Hernández-Hernández <sup>a</sup> , Raúl H. Palacios <sup>b</sup> , Felipe de Jesús Núñez-Cárdenas <sup>c</sup>*

### **Abstract:**

Currently there is a great diversity of devices connected to the Internet. This carries a greater risk to the information that is sent between these devices. Devices are actually protected by Firewall systems. In this sense, Pfsense is a Firewall software to protect communication between devices. This papers presents the process of installing and configuring Pfsense in VirtualBox virtual machine. In addition, the VirtualBox installation process is presented, the creation of a virtual machine, the installation of the Linux operating system and Pfsense.

### *Keywords:*

*Pfsense, VirtualBox, Pfsense Configuration, Pfsense Installation*

### **Resumen:**

En la actualidad existe una gran diversidad de dispositivos conectados a la red Internet. Esto conlleva un mayor riesgo para la información que se envía entre estos dispositivos. Los dispositivos actualmente son protegidos por sistemas Firewall. En este sentido, Pfsense es un software Firewall para proteger la comunicación entre dispositivos. En este trabajo se presenta el proceso de instalación y configuración de Pfsense en una máquina virtual VirtualBox. Además, se presenta el proceso de instalación de VirtualBox, la creación de máquina virtual, instalación de sistema operativo Linux y de Pfsense.

### *Palabras Clave:*

*Pfsense, VirtualBox, Configuración de Pfsense, Instalación de Pfsense*

## **Introducción**

Con el paso de los años se incrementa cada vez más el uso de distintos dispositivos (celulares, tablets, computadoras, etc.) conectados a la red Internet [1]. Esto conlleva un mayor riesgo en la información, la cual se ve vulnerable y constantemente es amenazada por agentes externos que buscan robar la información.

Para menguar tal situación, se han desarrollado diferentes mecanismos de seguridad basados en firewall o cortafuegos. Pfsense es un ejemplo de este tipo de herramientas de seguridad. Pfsense es un sistema de uso profesional y doméstico. Así mismo, Pfsense se usa en pequeñas y medianas empresas para segmentar la red y ofrecer ciertos servicios. El desarrollo de Pfsense se basa en el sistema operativo *FreeBSD*, lo cual le da garantía de ofrecer un sistema de seguridad robusta, estable y por ende seguro. Una característica de Pfsense es que

permite instalar un sistema de detección y prevención de intrusos basados en Snort [2] o Suricata [3]. De igual manera, Pfsense permite actualizaciones continuas con el fin de mantener el sistema con la mejor seguridad.

Para la instalación de Pfsense [4] y VirtualBox [5] se requiere que el sistema de cómputo cuente con las características necesarias para su funcionalidad mínima. Estas características compren lo siguiente:

- Procesador Intel Celeron con arquitectura 64bits y velocidad mínima de 600Mhz.
- 2 GB de RAM.
- Disco duro de 128GB con espacio libre de al menos 10GB.
- 2 tarjetas de red (una para la red interna y otra para salida a Internet).
- Conexión a Internet permanente.

Este trabajo tiene como objetivo explicar la instalación y configuración del sistema de seguridad Pfsense en un

<sup>a</sup> Autor de Correspondencia, Universidad Autónoma del Estado de Hidalgo, https://orcid.org/0009-0004-3889-7017, Email: he398798@uaeh.edu.mx

<sup>b</sup> Universidad Autónoma del Estado de Hidalgo, https://orcid.org/0000-0002-1131-4545, Email: raul\_palacios@uaeh.edu.mx

<sup>c</sup> Universidad Autónoma del Estado de Hidalgo, https://orcid.org/0000-0002-2462-3654, Email: felipe\_nunez@uaeh.edu.mx

*Fecha de recepción: 15/05/2023, Fecha de aceptación: 15/05/2023, Fecha de publicación: 05/07/2023*

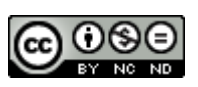

22

ambiente virtual. Por lo tanto, se usa el sistema de virtualización VirtualBox, sobre el cual se crean las máquinas virtuales necesarias con sistema operativo Linux en su distribución Ubuntu. Finalmente se instala y configura Pfsense y se realizan algunas pruebas básicas de funcionamiento.

### **Instalación de Pfsense en una máquina virtual VirtualBox**

Para el proceso de instalación de Pfsense se hace uso del entorno de virtualización VirtualBox, para ello, a continuación se explica el proceso paso a paso de la instalación y configuración de VirtualBox como de Pfsense.

# **Descarga de Pfsense en la versión necesaria**

Descargar en la página *www.pfsense.org* de Pfsense en la opción de Download. En la [Figura 1](#page-1-0) se muestran las características para la descarga de Pfsense.

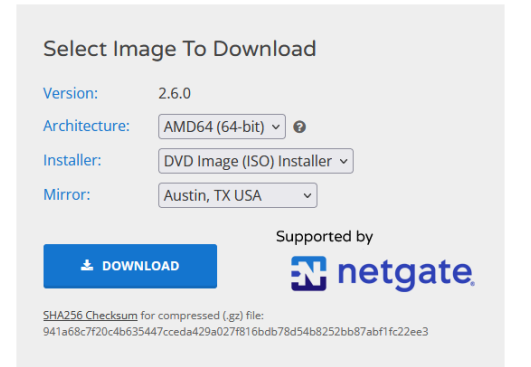

*Figura 1. Características de descarga de Pfsense.*

# <span id="page-1-0"></span>**Proceso de instalación de VirtualBox 6.1.4**

Paso 1: Para descargar el entorno de virtualización es necesario ir a la página de Oracle VM VirtualBox en Academic Software e iniciar el proceso de descarga de la versión de la elección (ver [Figura 2\)](#page-1-1). En este caso se usa la versión VirtualBox 6.1.4.

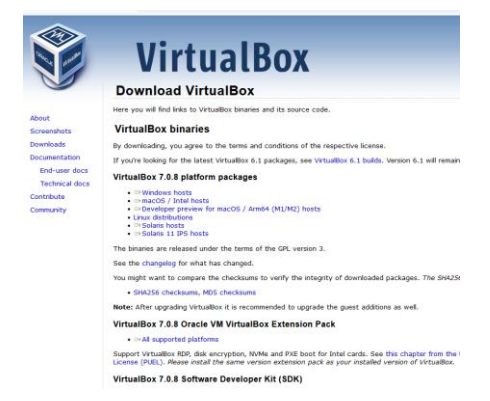

*Figura 2. Descarga de VirtualBox*

<span id="page-1-1"></span>**Paso 2:** Al abrir el archivo ejecutable de VirtualBox es necesario continuar (*Next*) (ver [Figura 3\)](#page-1-2) con la instalación para proceder a seleccionar las características a instalar.

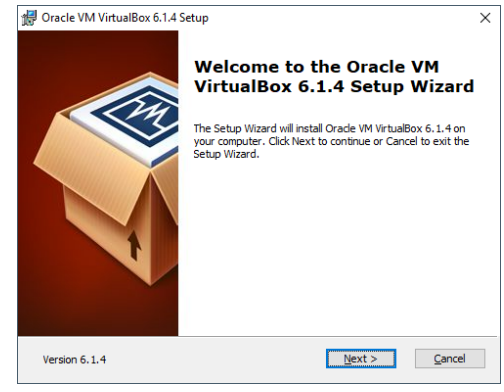

<span id="page-1-2"></span>*Figura 3. Ejecución de instalación de VirtualBox.*

**Paso 3:** En la sección de selección de características se muestra las opciones que presenta el instalador (ver [Figura 4\)](#page-1-3). En esta misma sección se sugiere contar con un espacio de almacenamiento de 218MB, así mismo se muestra la ruta de instalación de VirtualBox.

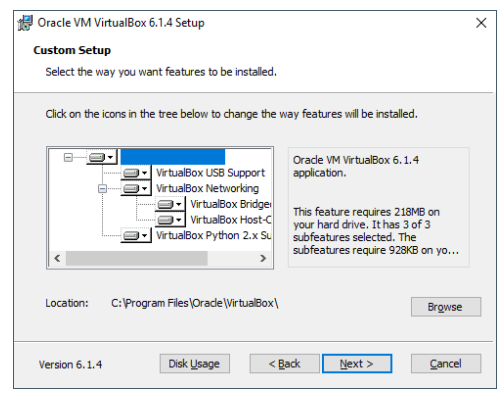

<span id="page-1-3"></span>*Figura 4. Elección de características y ruta de instalación.*

**Paso 4:** En la [Figura 5](#page-2-0) se hace la elección de algunas opciones que se realizan durante la instalación de VirtualBox.

| Oracle VM VirtualBox 6.1.4 Setup                  |          |      | ×      |
|---------------------------------------------------|----------|------|--------|
| <b>Custom Setup</b>                               |          |      |        |
| Select the way you want features to be installed. |          |      |        |
|                                                   |          |      |        |
| Please choose from the options below:             |          |      |        |
| Create start menu entries                         |          |      |        |
| ○ Create a shortcut on the desktop                |          |      |        |
| Create a shortcut in the Quick Launch Bar         |          |      |        |
| $\sqrt{}$ Register file associations              |          |      |        |
|                                                   |          |      |        |
|                                                   |          |      |        |
|                                                   |          |      |        |
|                                                   |          |      |        |
| Version 6.1.4                                     | $<$ Back | Next | Cancel |

<span id="page-2-0"></span>*Figura 5. Opciones complemento de la instalación.*

**Paso 5:** La siguiente sección (ver [Figura 6\)](#page-2-1) del proceso de instalación hace la advertencia de que durante el proceso se podría experimentar una desconexión temporal de la conexión de red.

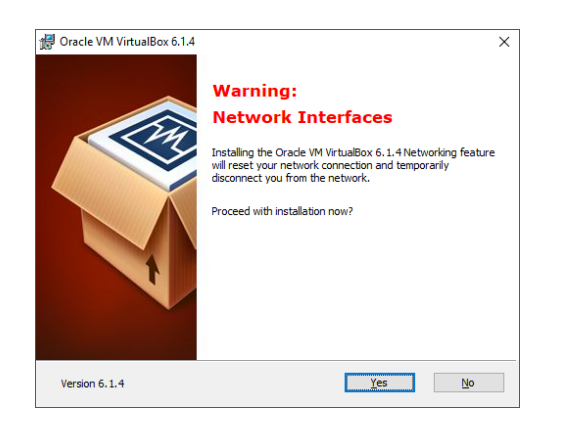

*Figura 6. Advertencia de posible desconexión de la red.*

<span id="page-2-1"></span>**Paso 6:** Una vez que se han elegido las características y opciones de configuración se procede a ejecutar la instalación de VirtualBox a través del botón *Install* (ver [Figura 7\)](#page-2-2).

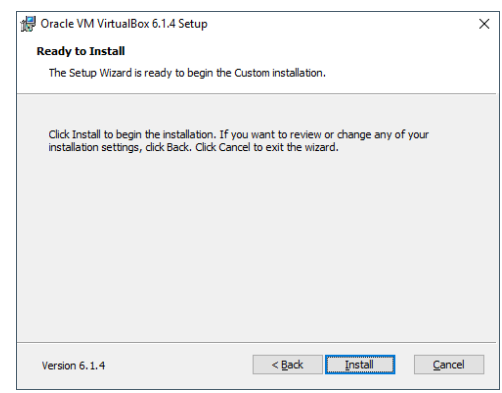

*Figura 7. ejecución de la instalación.*

<span id="page-2-2"></span>**Paso 7:** Al finalizar la instalación, el mismo instalador muestra una opción para ejecutar VirtualBox para proceder a configuraciones o instalaciones posteriores (ve[r Figura 8\)](#page-2-3).

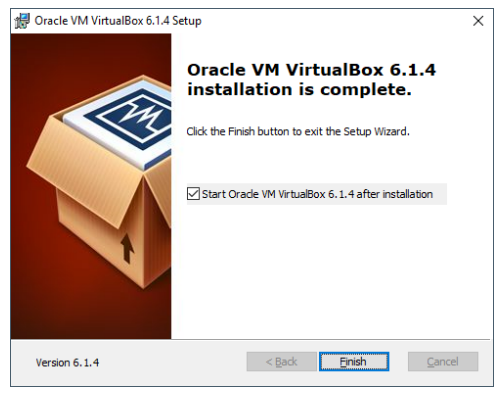

*Figura 8. Fin de instalación de VirtualBox.*

## <span id="page-2-3"></span>**Creación de máquina virtual en VirtualBox e instalación de Ubuntu.**

Una vez que el programa de virtualización está instalado y listo para usar se procede a realizar la creación de la máquina virtual para continuar con la instalación del sistema operativo Linux en su distribución Ubuntu.

Creación de la máquina virtual Ubuntu

En la página de inicio de VirtualBox nos muestra diverdad opciones. Para crear una máquina virtual es necesario pulsar el botón *Nueva* (ve[r Figura 9\)](#page-3-0).

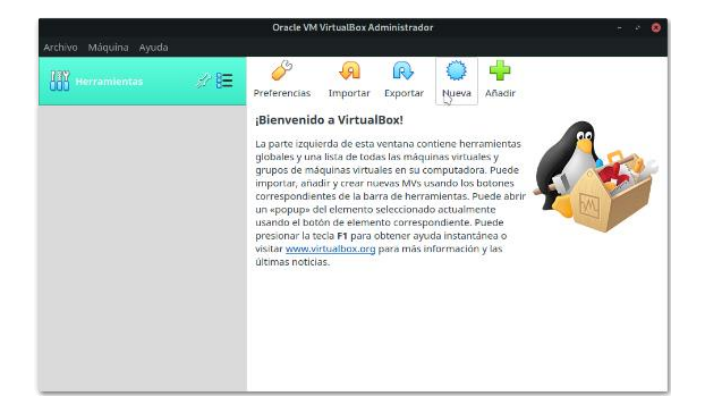

*Figura 9. Entorno de inicio de VirtualBox.*

<span id="page-3-0"></span>Como inicio a la creación de la máquina virtual se debe elegir nombre de la máquina virtual, tipo de sistema operativo (Windows, Linux, entre otros) y la versión del mismo que se va a usar. En este caso, se usa sistema operativo Linux con distribución *Ubuntu (64-bit)*. El nombre para la máquina virtual de pruebas es *Ubuntu*. Por lo tanto, la máquina virtual creada le alojará en la carpeta correspondiente proporcionada por el propio sistema VirtualBox y será diferenciada por el nombre si se llegara a crear otras máquinas virtuales.

| Crear máquina virtual                                 |                                                                                                    |                            |  |  |  |
|-------------------------------------------------------|----------------------------------------------------------------------------------------------------|----------------------------|--|--|--|
|                                                       | Nombre y sistema operativo                                                                                                    |                            |  |  |  |
|                                                       | Seleccione un nombre descriptivo y una carpeta destino para la nueva máquina<br>virtual y seleccione el tipo de sistema operativo que tiene intención de instalar en<br>ella. El nombre que seleccione será usado por VirtualBox para identificar esta<br>máquina. |                            |  |  |  |
|                                                       | Nombre:                                                                                                    | Ubuntu                     |  |  |  |
| Carpeta de máquina:                                   |                                                                                                    | /home/pablo/VirtualBox VMs |  |  |  |
|                                                       |                                                                                                    | Tipo: Linux                |  |  |  |
|                                                       |                                                                                                    | Versión: Ubuntu (64-bit)   |  |  |  |
|                                                       |                                                                                                    |                            |  |  |  |
|                                                       |                                                                                                    |                            |  |  |  |
| Siguiente ><br>Modo experto<br>< Anterior<br>Cancelar |                                                                                                    |                            |  |  |  |

*Figura 10. Nombre, tipo y distribución de máquina virtual.*

Posterior a la creación de la máquina virtual se deben asignar los atributos necesarios relacionados a la capacidad de memoria RAM. En este caso, aunque la instalación sugiere usar 1GB de memoria, es recomendable hacer uso de al menos 2GB para mejorar el funcionamiento de la máquina virtual (ver [Figura 11\)](#page-3-1).

| Crear máquina virtual                                                                            |  |  |
|--------------------------------------------------------------------------------------------------|--|--|
| Tamaño de memoria                                                                                |  |  |
| Seleccione la cantidad de memoria (RAM) en megabytes a ser reservada para la<br>máquina virtual. |  |  |
| El tamaño de memoria recomendado es 1024 MB.                                                     |  |  |
| 2048<br><b>MB</b>                                                                                |  |  |
| 4 MB<br>8192 MB                                                                                  |  |  |
|                                                                                                  |  |  |
|                                                                                                  |  |  |
|                                                                                                  |  |  |
|                                                                                                  |  |  |
| Siguiente ><br>< Anterior<br>Cancelar                                                            |  |  |

*Figura 11. Configuración de memoria RAM.*

<span id="page-3-1"></span>En la [Figura 12](#page-3-2) se realiza el procedimiento para crear el almacenamiento. Para ello, VirtualBox proporciona sugiere crear un disco duro virtual donde se almacenará la información relacionada a la máquina virtual. En este caso se elige crear un disco duro virtual de tamaño mayor al sugerido por VirtualBox. Este proceso crea un archivo virtual para cada máquina virtual creada o en su caso es posible usar cualquier disco duro virtual creado.

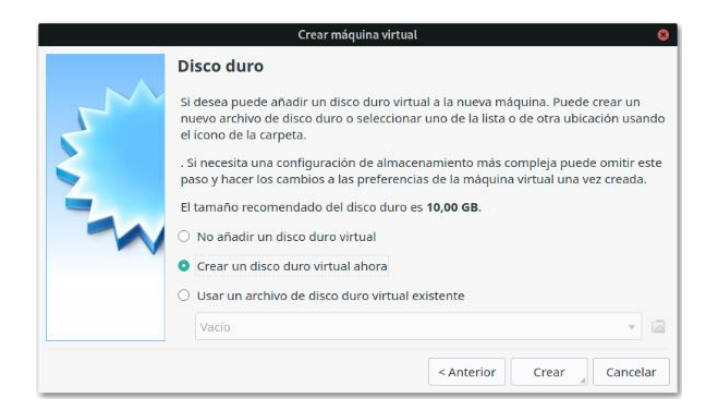

*Figura 12. Creación de almacenamiento virtual.*

<span id="page-3-2"></span>Una vez que se ha elegido crear un disco duro virtual nuevo, se requiere elegir el tipo de archivo. VirtualBox proporciona diferentes opciones. Por un lado se encuentra VDI que corresponde a una imagen virtual de VirtualBox; por otro lado existe la posibilidad de crear un disco duro virtual eligiendo la opción VHD la cual permite usar el almacenamiento en otros sistemas de virtualización; finalmente se puede crear un disco de máquina virtual con la opción VMDK. Para el caso de la práctica se eligió la opción VDI (ver [Figura 13\)](#page-4-0).

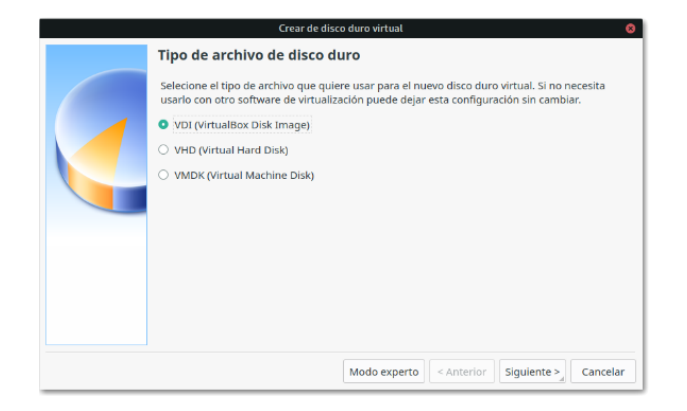

*Figura 13. Opciones de tipo de archivo de disco duro.*

<span id="page-4-0"></span>A continuación de elegir el tipo de archivo, el sistema nos indica el tipo de almacenamiento para la unidad virtual. Por un lado, existe la opción de que el almacenamiento tenga un crecimiento dinámico, es decir, *reservado dinámicamente* y se usará espacio en disco físico a medida que se llena el tamaño máximo de la configuración. Otra opción se refiere a *tamaño fijo* cuando el tamaño seleccionado permanece sin aumentar ni disminuir su capacidad (ver [Figura 14\)](#page-4-1).

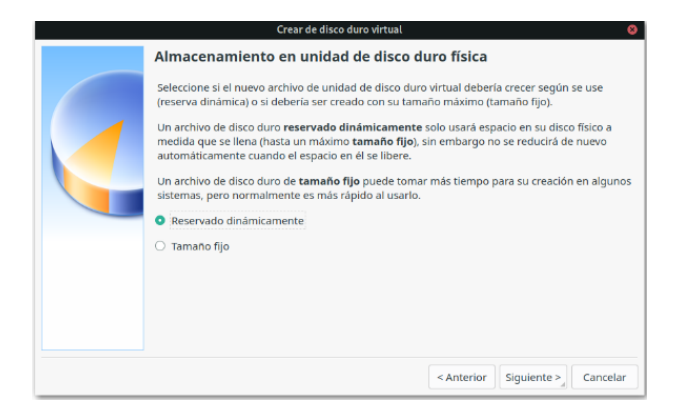

*Figura 14. Tamaño de unidad de disco duro virtual.*

<span id="page-4-1"></span>En el caso de la práctica se usó la configuración de almacenamiento de tipo *tamaño fijo* ya que por el momento no se alojará mucha información. En este caso, se crea un archivo de tipo VDI y se almacena en el directorio de almacenamiento de VirtualBox. Por cuestiones de práctica se eligió un tamaño de disco de 30GB (ver [Figura 15\)](#page-4-2).

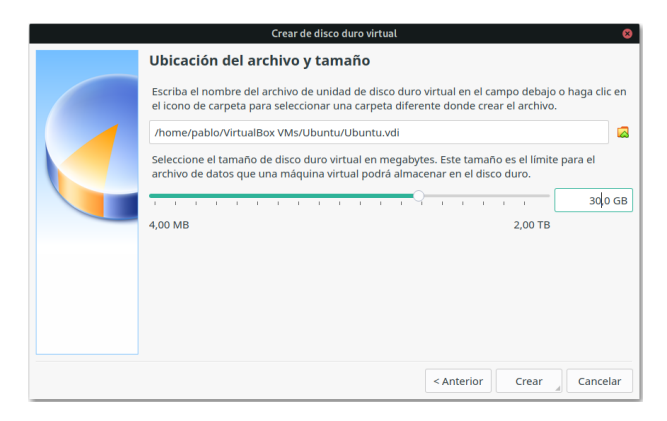

*Figura 15. Directorio de almacenamiento y tamaño de disco.*

<span id="page-4-2"></span>Hasta este punto se ha creado la máquina virtual con las características seleccionadas. En la [Figura 16](#page-4-3) se puede observar la configuración completa que corresponde al nombre, sistema operativo soportado, y configuración de sistema, pantalla y almacenamiento. A continuación es necesario realizar la configuración e instalación del sistema operativo elegido para las pruebas de Pfsense. Este proceso se realiza desde el apartado de *Configuración* de la [Figura 16.](#page-4-3)

|                                            | <b>Oracle VM VirtualBox Administrador</b>                                                                                                    |                  |  |
|--------------------------------------------|----------------------------------------------------------------------------------------------------|------------------|--|
| Archivo Máquina Ayuda                      |                                                                                                    |                  |  |
| <b>Herramientas</b>                        | ÷<br>Configuración<br>Iniciar<br>Descartar<br>Nueva                                                                                                    |                  |  |
| <b>DE Ubuntu</b><br><b>De Apagada</b><br>晦 | General<br>Nombre:<br>Ubuntu<br>Sistema operativo: Ubuntu (64-bit)                                                                                                    | Previsualización |  |
|                                            | sistema<br>Memoria base:<br>2048 MB<br>Orden de arranque: Disquete, Óptica, Disco duro<br>Aceleración:<br>VT-x/AMD-V, Paginación<br>anidada, Paravirtualización<br><b>KVM</b> | <b>Ubuntu</b>    |  |
|                                            | <b>Pantalla</b><br>Memoria de vídeo:<br><b>16 MB</b><br>Controlador gráfico:<br><b>VMSVGA</b><br>Servidor de escritorio remoto: Inhabilitado<br>Inhabilitado<br>Grabación:    |                  |  |
|                                            | Almacenamiento<br>Ω<br>Controlador: IDE<br>IDE secundario maestro: [Unidad óptica] Vacío<br>Controlador: SATA                                                                 |                  |  |

*Figura 16. Configuración de la máquina virtual.*

<span id="page-4-3"></span>El aspecto del apartado Configuración se puede ver en la [Figura 17.](#page-5-0) Para seleccionar la configuración de arranque para la instalación del sistema operativo es necesario seleccionar la opción *Almacenamiento* de la columna izquierda y, posteriormente elegir *vacío* para que permita obtener la ruta de la imagen del sistema operativo que se va a instalar. Se recomienda previamente descargar la imagen del sistema operativo que se va a instalar. En este caso, le optó por la distribución Ubuntu de Linux.

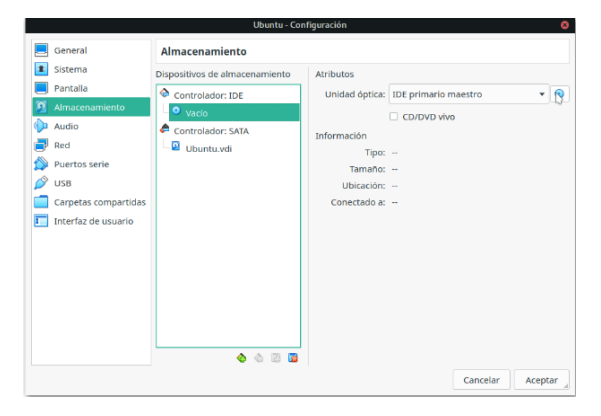

*Figura 17. Configuración de arranque de instalación.*

### Activar la virtualización

<span id="page-5-0"></span>Con el fin de continuar con el proceso de instalación se requiere activar la virtualización del equipo donde se realiza la instalación. Para ello, se debe verificar la BIOS del equipo de tal manera que se haya seleccionado la opción *Intel Vitualization Technology* para procesadores Intel o *SVM Mode* para procesadores AMD.

### Instalación de Ubuntu

El siguiente paso es proceder a la instalación de Ubuntu en la máquina virtual creada. Para ello se debe pulsar el botón *Iniciar* (ver **¡Error! No se encuentra el origen de la referencia.**) para que el proceso inicie a mostrar las opciones de configuración durante la instalación. Como ya se sabe, durante este proceso se presentarán opciones de elección de idioma de instalación y del teclado, configuración de pantalla, etc. Todos estos pasos se van a obviar de aquí en adelante y hasta que la instalación se realice completamente. Para mayor detalle de la instalación de Ubuntu se sugiere visitar el sitio web del sistema operativo.

## **Pfsense en VirtualBox**

Antes de iniciar con la instalación y configuración de Pfsense se requiere hacer una nueva máquina virtual con las mismas características que la máquina virtual que se creó para instalar Ubuntu. Para el caso de Pfsense, a la nueva máquina virtual se le nombró como Pfsense para hacer referencia al sistema s instalar sobre la misma. En l[a Figura 18](#page-5-1) se puede observar la base de configuración. Otra diferencia entre esta máquina virtual y la anterior, es que en este caso se instalaría Pfsense, para ello se requiere elegir la imagen que corresponde para hacer la instalación (ver [Figura 19\)](#page-5-2).

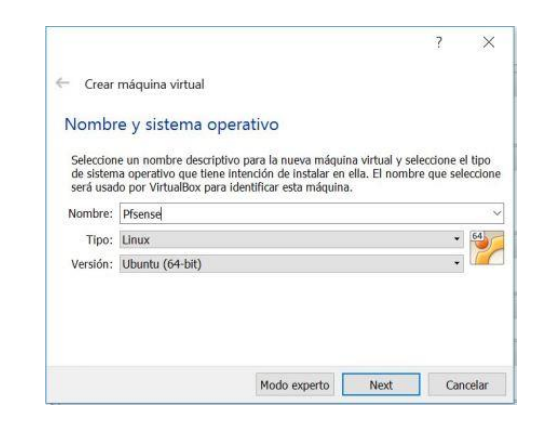

*Figura 18. Máquina virtual para Pfsense.*

<span id="page-5-1"></span>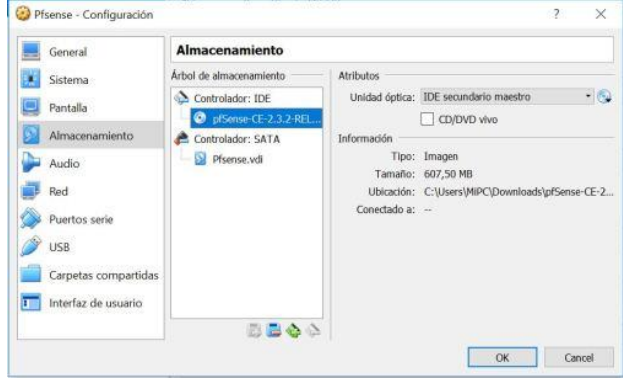

<span id="page-5-2"></span>*Figura 19. Imagen ISO para instalar Pfsense.*

#### Instalación de Pfsense

Después de crear la máquina vitual para Pfsense, se procede a hacer la instalación de esta herramienta, la cual, también es conocida como un sistema operativo con funcionalidad especial a través del Firewall o Cortafuegos. Al iniciar la instalación de Pfsense aparece un menú informativo (ver [Figura 20\)](#page-5-3) el cual automáticamente inicia el proceso de instalación.

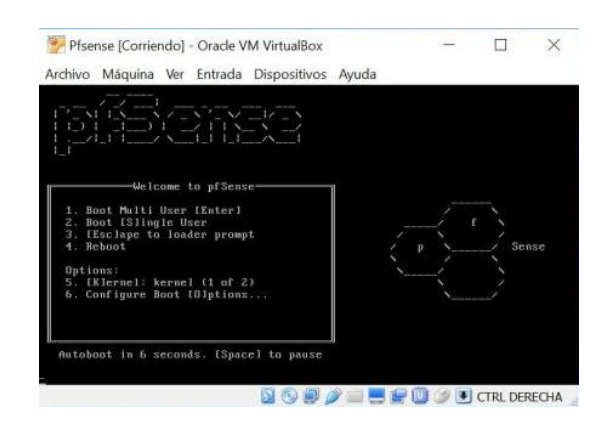

*Figura 20. Pantalla principal de instalación de Pfsense.*

<span id="page-5-3"></span>Las siguientes figuras corresponden a la configuración a usar en el proceso de instalación de Pfsense. Estas

figuras se describen a continuación, así como también se muestran gráficamente.

La primera ventana hace referencia a las características principales para la configuración de video, para lo cual se selecciona la opción *Accept these Settings* (ver [Figura](#page-6-0)  [21\)](#page-6-0).

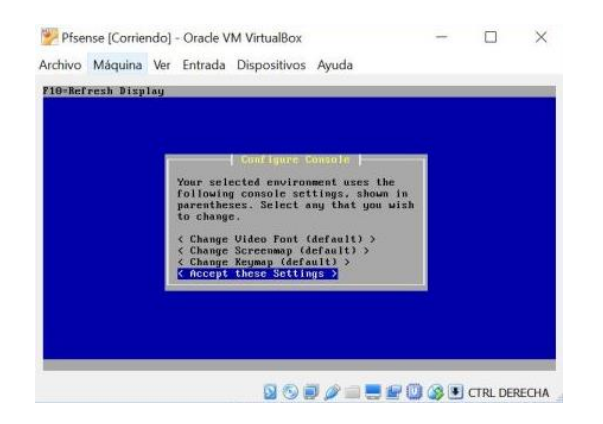

*Figura 21. Características de video.*

<span id="page-6-0"></span>En la [Figura 22](#page-6-1) se refiere al tipo de instalación, de las cuales se presentan *Quick/Easy Install*, *Custom Install* (permite hacer una instalación personalizada) y *Rescue config.xml* (permite hacer una instalación desde un archivo *xml*), por lo cual se selecciona la primera dado que se tomará la instalación por defecto sin alterar la configuración determinada por el proceso de instalación.

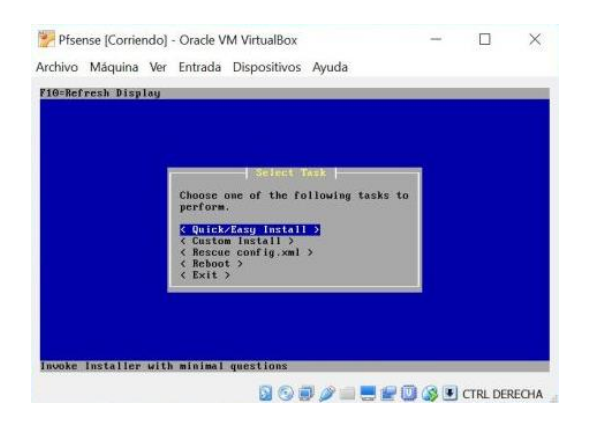

*Figura 22. Selección de instalación rápida.*

<span id="page-6-1"></span>Posterior a la elección del tipo de instalación el proceso presenta una advertencia de borrado de información en el disco seleccionado (ver [Figura 23\)](#page-6-2).

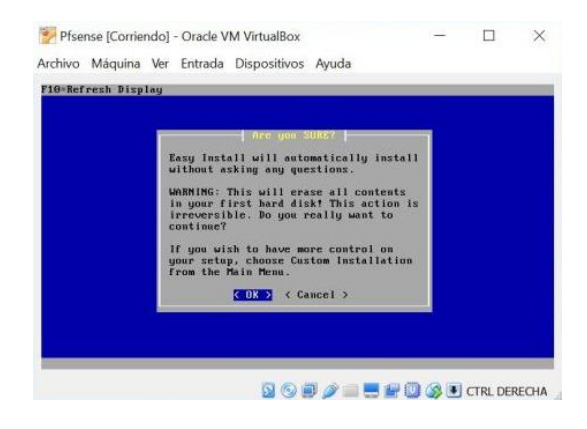

*Figura 23. Advertencia de borrado de datos en disco.*

<span id="page-6-2"></span>Antes de iniciar el proceso de instalación se debe elegir la configuración de *Kernel* que dará soporte a Pfsense. En l[a Figura 24](#page-6-3) se puede observar la elección de la opción *Standard Kernel* debido a que realiza una configuración básica sin propiedades especiales de *Kernel*.

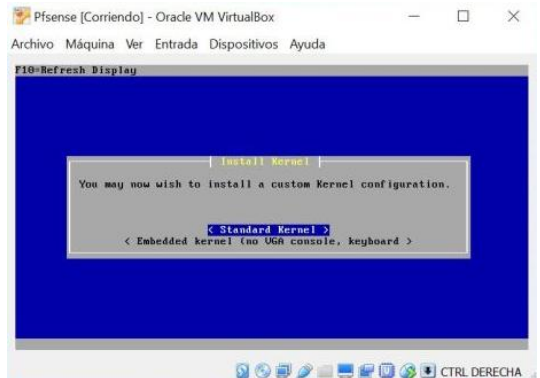

*Figura 24. Selección de Kernel Standard.*

<span id="page-6-3"></span>Una vez que concluye el proceso de instalación se requiere reiniciar el sistema para que entre en funcionamiento Pfsense con la configuración básica cargada. Por lo tanto, en la siguiente ventana se requiere pulsar *Reboot* (ver [Figura 25\)](#page-7-0) para reiniciar la máquina virtual. En este caso, se requiere remover la opción de inicio por medio de la imagen cargada de Pfsense.

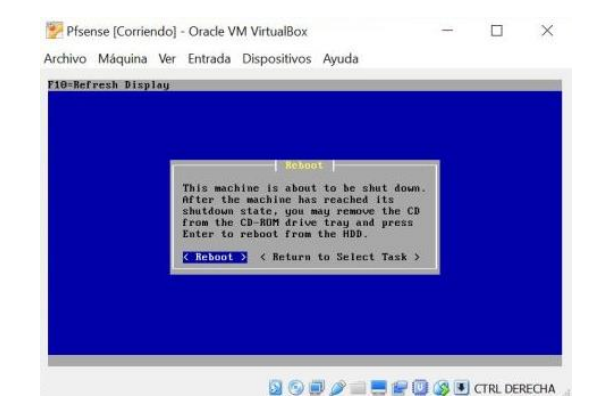

*Figura 25. Reinicio de sistema Pfsense.*

<span id="page-7-0"></span>Para remover la opción de inicio se requiere eliminar la opción que almacena el instalador de Pfsense. Por lo tanto, se requiere ingresar en la pestaña Almacenamiento, posteriormente seleccionar y eliminar la opción de la imagen (ver [Figura 26\)](#page-7-1). Esto se hace con el fin de que la máquina virtual inicie desde el disco duro virtual para cargar el sistema operático Pfsense.

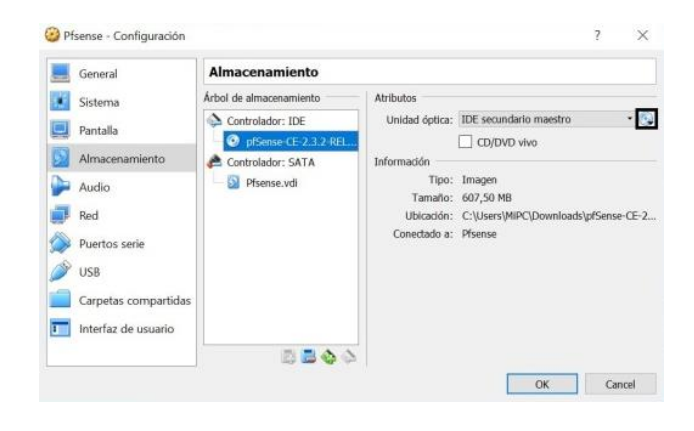

*Figura 26. Remover opción de inicio.*

<span id="page-7-1"></span>La primera pantalla que muestra el inicio se relaciona con la creación de *VLAN´s*. En el caso de la práctica no se requiere *VLAN´s* por lo tanto se elige la opción *n* (ver [Figura 27\)](#page-7-2).

<span id="page-7-2"></span>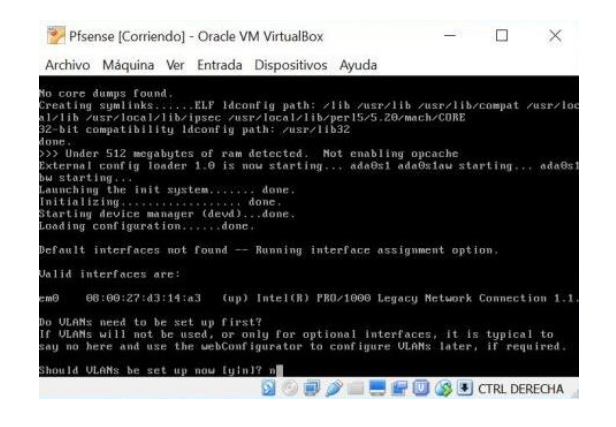

*Figura 27. Creación de VLAN's. (no).*

Consecutivamente se elige el nombre para la interfaz *WAN*, en este caso el proceso de configuración permite la opción *em0* o *auto-detection*. En este caso se selecciona la opción *em0* para conectar a la interfaz *WAN* (ve[r Figura 28\)](#page-7-3).

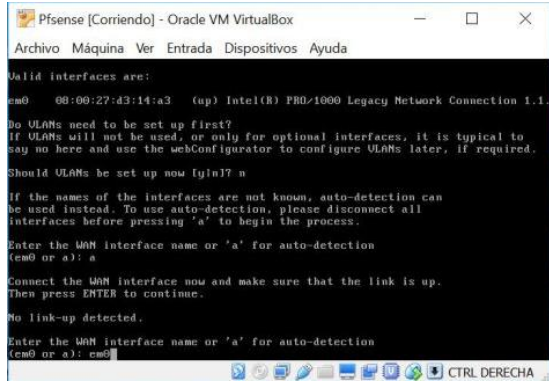

*Figura 28. Configuración de interfaz WAN.*

<span id="page-7-3"></span>Después de la configuración de la interfaz *WAN*, el asistente solicita la configuración de la interfaz *LAN*, para lo cual solo se pulsa *Enter* (ver [Figura 29\)](#page-7-4) para posteriormente realizar la configuración correspondiente.

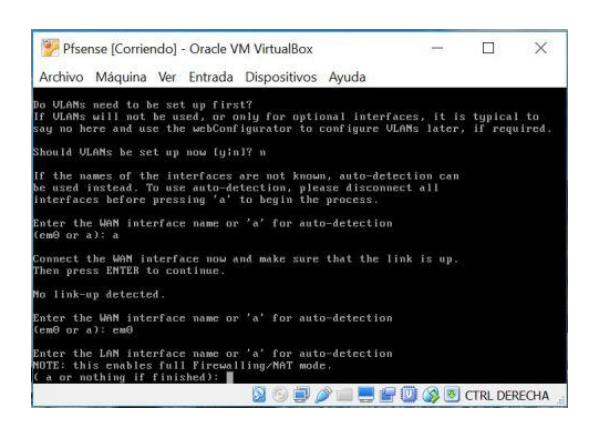

*Figura 29. Configuración de interfaz LAN.*

<span id="page-7-4"></span>A continuación se solicita la confirmación para asignar la configuración de la interfaz *WAN* con el nombre *em0*, para lo cual corresponde *y* (*yes*) para proceder a la asignación (ve[r Figura 30\)](#page-8-0).

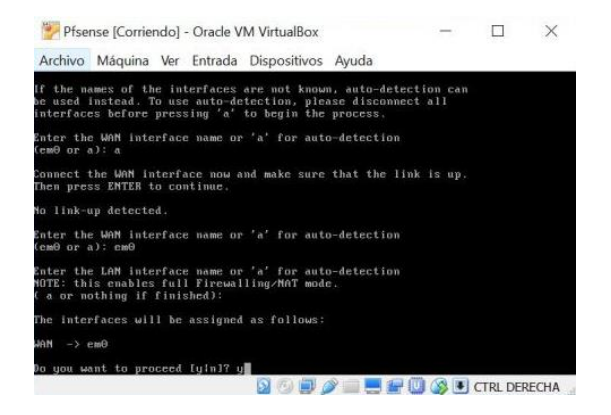

*Figura 30. Confirmación de asignación de em0 a interfaz WAN.*

<span id="page-8-0"></span>Posterior a la asignación se ejecuta el proceso de instalación y al finalizar Pfsense queda totalmente listo para uso y configuración de acuerdo a las configuraciones necesarias. Es posible apagar Pfsense a través de la opción 6 del menú principal (ver [Figura 31\)](#page-8-1).

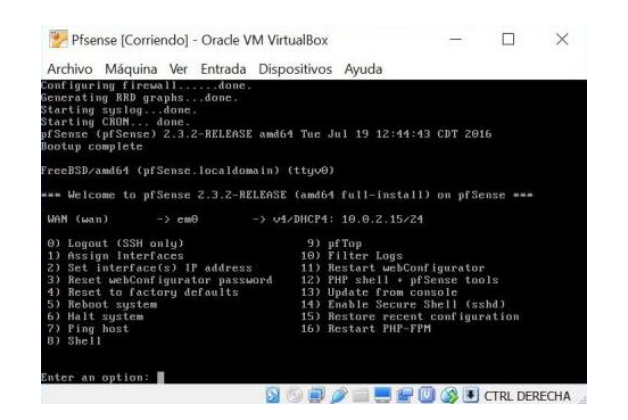

*Figura 31. Menú principal de Pfsense.*

#### Configuración en Pfsense

<span id="page-8-1"></span>Una vez que se va a acceder al sistema Pfsense a través de la web, se debe introducir la dirección *URL* por defecto *http://192.168.1.1*. Las credenciales de acceso a usar son: usuario *admin* y contraseña *pfsense*.

Para lograr el acceso total a la interfaz de Pfsense se requeire aceptar el certificado *SSL*/*TLS* del sistema. Posterior a aceptar el certificado se logrará visualizar el inicio de sesión con las credenciales asignadas (ver [Figura 32\)](#page-8-2).

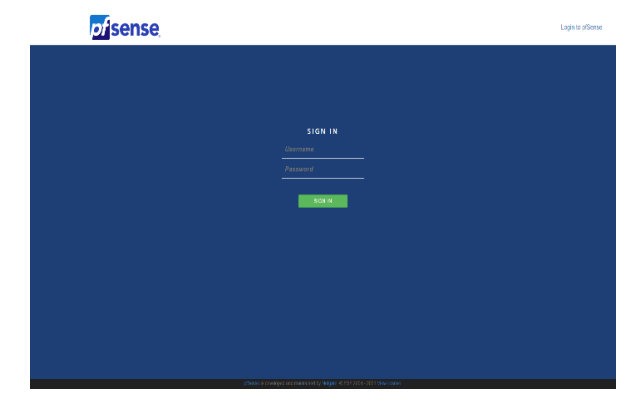

*Figura 32. Ventana de inicio de sesión a Pfsense.*

<span id="page-8-2"></span>La interfaz de Pfsense proporciona un asistente de configuración paso a paso con el fin de elegir las principales características de la red. Se recomienda seguir este asistente debido a que es la primera vez que se utiliza Pfsense.

En los primeros pasos de la configuración se considera: nombre del host, dominio y servidores *DNS*. Así mismo, en este mismo proceso se tiene la posibilidad de configurar el servidor *NTP* para sincronización de hora y zona horaria.

El asistente permite configurar la interfaz *WAN*, para lo cual se considera las opciones de *Static*, *DHCP*, *PPPoE* y *PPTP*. En este apartado se presenta la posibilidad de configurar reglas automáticas de firewall para evitar ataques externos y mantener la red segura.

En este mismo punto de la configuración, se puede cambiar la interfaz LAN usada por defecto (*192.168.1.1*), es decir, es posible usar una dirección de nuestra preferencia si así se desea. Así mismo se configura la máscara de subred y la contraseña de usuario por defecto (*pfsense*). Después de esta configuración se pueden generar la configuración firewall a un nivel más avanzado.

Finalmente, para que el sistema tenga salida a Internet, es decir, para que podamos tener acceso a Internet desde la máquina virtual se requiere realizar una configuración *NAT* lo cual permite habilitar una regla desde el Firewall. Para ello, es necesario ingresar al Firewall, posteriormente a la sección *NAT* y con ello habilitar la opción Port Forward. De tal manera que se podría visualizar como se muestra en la [Figura 33.](#page-9-0) En la misma figura se puede observar que el puerto 80 que corresponde a *HTTP* queda habilitado para realizar el procedimiento *NAT*.

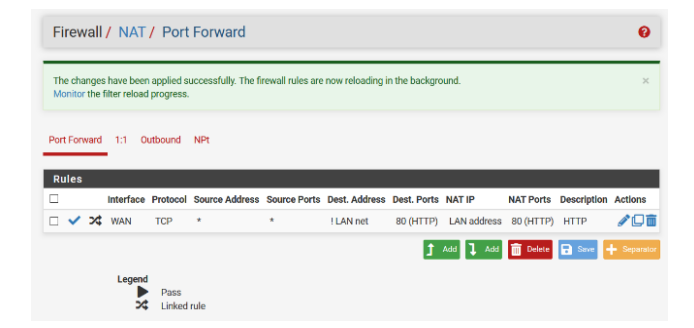

*Figura 33. Configuración NAT para salida a Internet.*

### **Conclusiones**

<span id="page-9-0"></span>En este trabajo se ha presentado la instalación y configuración de Pfsense en una máquina virtual VirtualBox. Se ha explicado primeramente el proceso de creación de una máquina virtual, posteriormente se explica el procedimiento para instalar sistema operativo Linux en distribución Ubuntu y finalmente se explicó los pasos generales para instalar Pfsense, así como la configuración básica con funcionalidad de salida a Internet a través de NAT.

De acuerdo a la configuración, y con la funcionalidad de Pfsense, las máquinas virtuales de la red interna del ambiente VirtualBox tienen la capacidad de permitir el tráfico de red permitido en el propio Firewall configurado en Pfsense.

#### **Referencias**

- 1. Howard, P. N., & Mazaheri, N. (2009). Telecommunications reform, Internet use and mobile phone adoption in the developing world. World Development, 37(7), 1159-1169.
- 2. Dwiyatno, S., Andriani, W. A., & Sari, A. P. (2020, March). Implemetation of Snort IPS Using PfSense as Network Forensic in Smk XYZ. In 1st International Multidisciplinary Conference on Education, Technology, and Engineering (IMCETE 2019) (pp. 186- 192). Atlantis Press.
- 3. Sulaiman, F. S., Seta, H. B., & Falih, N. (2021, October). Exploitation Prevention on Network Printer with Signature-Based Suricata on PfSense. In 2021 International Conference on Informatics, Multimedia, Cyber and Information System (ICIMCIS (pp. 35-39). IEEE.
- 4. Patel, K. C., & Sharma, P. (2017). A Review paper on pfsense-an Open source firewall introducing with different capabilities & customization. IJARIIE, 3, 2395-4396.
- 5. Li, P. (2010). Selecting and using virtualization solutions: our experiences with VMware and VirtualBox. Journal of Computing Sciences in Colleges, 25(3), 11-17.